#### José Antônio da Cunha IFRN

 Você já teve um contato com alguns controles do Silverlight: Os layouts. Nos slides a seguir veremos alguns dos controles fundamentais do Silverlight.

**TextBlock:** ele fornece uma propriedade **Tex**t, a qual aceita uma string com o texto que você deseja exibir.

<Grid x:Name="LayoutRoot" Background="White">

<StackPanel Orientation="Vertical">

<TextBlock Text="Este é o conteúdo a ser exibido."></TextBlock>

<TextBlock x:Name="lblTexto" Text="Outra linha de texto."

Foreground="Red"></TextBlock>

 <TextBlock x:Name="lblSeg" FontFamily="Times New Roman" FontSize="18">Algum texto</TextBlock>

<TextBlock TextDecorations="Underline">Texto sublinhado</TextBlock>

<TextBlock FontFamily="Georgia" FontSize="20">

Texto neste ponto <Run FontStyle="Italic" Foreground="YellowGreen">É isto aí</Run>

a

<Run FontFamily="Comic Sans MS" Foreground="Red"

FontSize="40">Testando</Run>

</TextBlock>

</StackPanel>

</Grid>

**Images:** Mostrar uma imagem é uma tarefa simples no silverlight. Você simplesmente necessita adicionar um controle Image e configurar a propriedade Source. Entratnto, há algumas limitações que vcoê precisa saber.

A limitação mais óbvia é que o controle Image suporta justamente dois tipos de formatos. Ele tem total suporte para JPEG e PNG, mas não tem suporte para arquivos PNG que usa 64-bit color ou grayscale.

<Grid x:Name="LayoutRoot" Background="White"> <StackPanel Orientation="Vertical">

<TextBlock Text="Este é o conteúdo a ser exibido."></TextBlock>

<TextBlock x:Name="lblTexto" Text="Outra linha de texto."

Foreground="Red"></TextBlock>

 <TextBlock x:Name="lblSeg" FontFamily="Times New Roman" FontSize="18">Algum texto</TextBlock>

<TextBlock TextDecorations="Underline">Texto sublinhado</TextBlock>

<TextBlock FontFamily="Georgia" FontSize="20">

Texto neste ponto <Run FontStyle="Italic" Foreground="YellowGreen">E isto aí</Run> a

<Run FontFamily="Comic Sans MS" Foreground="Red"

```
FontSize="40">Testando</Run>
```
</TextBlock>

<Button Margin="3" Height="50">

<Image Source="Imagem 119.jpg"></Image>

</Button>

 <Image Source="http://www.mysite.com/Images/grandpiano.jpg"></Image> </StackPanel>

</Grid>

**Button:** O Silverlight reconhece três tipo de botões. O botão familiar (Buttom), o CheckBox e o RadionButtom. Todos derivam da classe ButtonBase.

<Button x:Name="btn1" Margin="3" Height="50"> <Image Source="Imagem 119.jpg"></Image> </Button>

<Button Content="Absoluto Padding"></Button>

<Button Padding="3" Content="Well Padding"></Button>

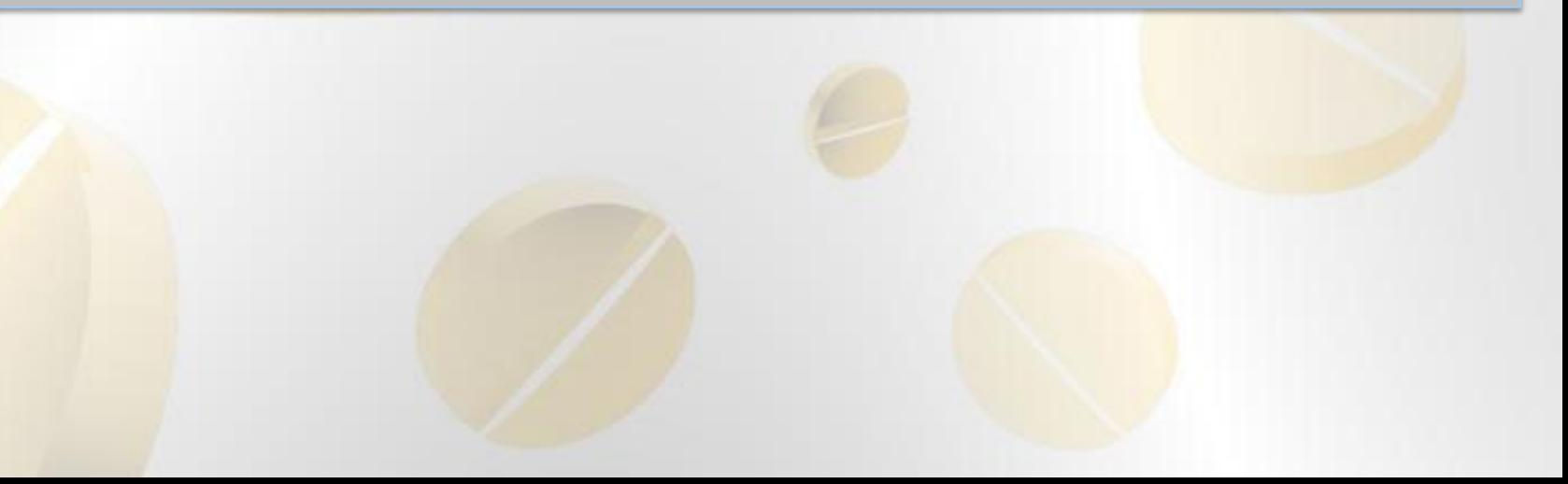

#### **Button: Outro exemplo**

<Grid x:Name="LayoutRoot" Background="White"> <Button x:Name="btn2" Margin="3" Height="100" Width="200"> <StackPanel> <TextBlock Margin="3" Text="Imagem e texto"></TextBlock> <Image Source="Imagem 119.jpg"></Image> <TextBlock Margin="3" Text="Cortezia do StackPanel"></TextBlock> </StackPanel> </Button> </Grid>

**Button: Outro exemplo** 

```
<Grid x:Name="LayoutRoot" Background="White">
     <Button Margin="3" Height="70" Width="215">
        <Grid Margin="5">
          <Polygon Points="100,25,125,0,200,25,125,50" 
Fill="LightSteelBlue" />
          <Polygon Points="100,25,75,0,0,25,75,50" Fill="LightGray" />
        </Grid>
     </Button>
   </Grid>
```
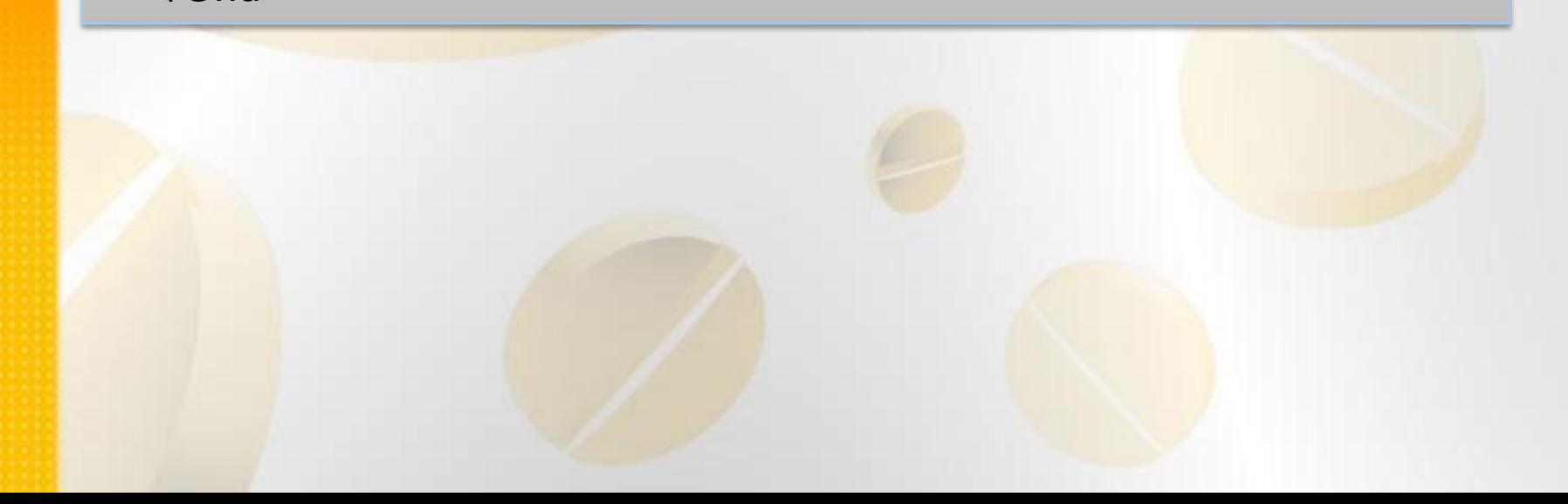

**CheckBox e RadioButtom:** Ambos CheckBox e RadioButtom são botões de uma espécie diferente. Elas derivam ToggleButtom, o que significa que pode ser ligado ou desligado pelo usuário, daí o seu comportamento de alternância.

<Border Margin="5" Padding="5" BorderBrush="Red" BorderThickness="1" CornerRadius="5">

<StackPanel>

 <CheckBox IsChecked="{x:Null}" Content="Checkbox em um determinado estado"></CheckBox>

 <CheckBox Content="Checkbox em um determinado estado"></CheckBox>

 <CheckBox IsChecked="True" Content="Checkbox em um determinado estado"></CheckBox>

</StackPanel>

</Border>

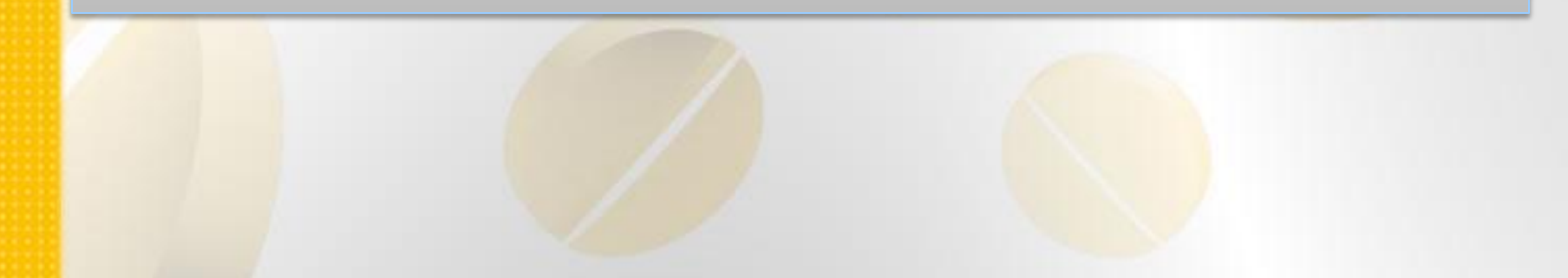

#### **Exemplo com RadioButtom**

<Border Margin="5" Padding="5" BorderBrush="Yellow" BorderThickness="1" CornerRadius="5"> <StackPanel> <RadioButton Content="Grupo 1"></RadioButton> <RadioButton Content="Grupo 1"></RadioButton> <RadioButton Content="Grupo 1"></RadioButton> <RadioButton GroupName="Grupo3" Content="Grupo 3"></RadioButton> </StackPanel> </Border>

**Tooltips:** você usa o ToolTipService para configurar um tooltip para um existente elemento.

```
<Border Margin="5" Padding="5" BorderBrush="Bisque" BorderThickness="1" 
CornerRadius="5">
          <StackPanel>
             <Button ToolTipService.ToolTip="Isto é um tooltip" 
Content="OK"></Button>
          </StackPanel>
        </Border>
```
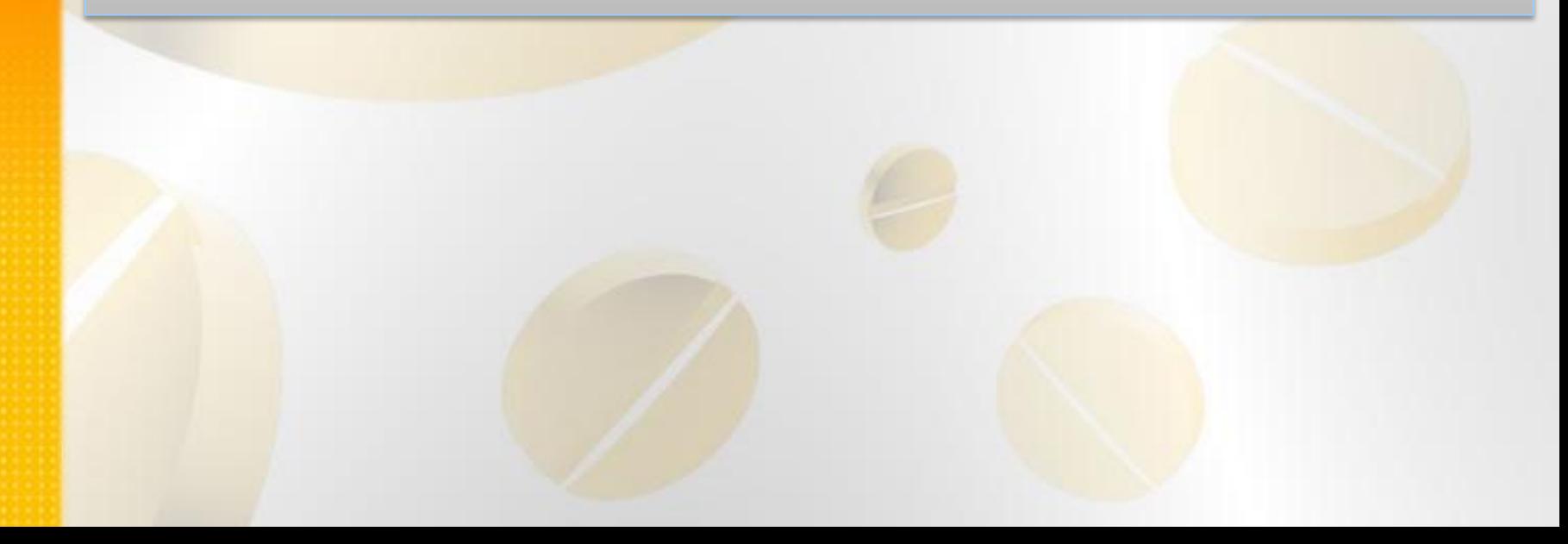

#### **Tooltips:** outro exemplo

```
<Border Margin="5" Padding="5" BorderBrush="AliceBlue" BorderThickness="1" 
CornerRadius="5">
      <StackPanel>
          <Button Content="Eu tenho uma fantasia tooltip">
             <ToolTipService.ToolTip>
              <StackPanel>
                  <TextBlock Margin="3" Text="Imagem e texto"></TextBlock>
                  <Image Source="Imagem 119.jpg"></Image>
                  <TextBlock Margin="3" Text="Imagem e texto"></TextBlock>
              </StackPanel>
               </ToolTipService.ToolTip>
          </Button>
     </StackPanel>
</Border>
```
**Popup:** O controle Popup tem muito em comum com o controle ToolTip, embora nem uma deriva da outra.

<Grid x:Name="LayoutRoot" Background="White"> <StackPanel Margin="20"> <TextBlock TextWrapping="Wrap" MouseLeftButtonDown="TextBlock\_MouseLeftButtonDown" Text="Clique aqui para abrir o Popup."></TextBlock> <Popup x:Name="popUp" MaxWidth="200"> <Border Background="Linen" MouseLeftButtonDown="Border\_MouseLeftButtonDown"> <TextBlock Margin="10" Text="Isto é um Popup."></TextBlock> </Border> </Popup> </StackPanel> </Grid>

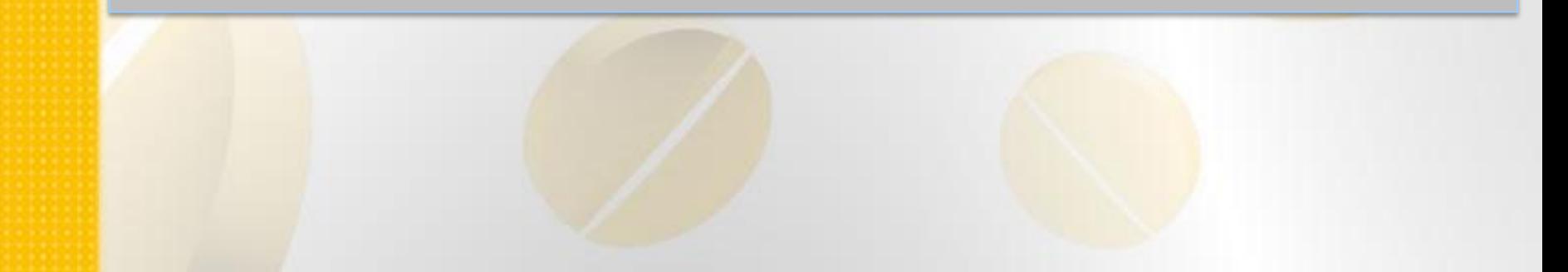

#### **Popup: código C#**

}

}

```
public partial class Popup : UserControl
\{ ...
      private void TextBlock_MouseLeftButtonDown(object sender, 
MouseButtonEventArgs e)
\left\{ \begin{array}{c} \end{array} \right. popUp.IsOpen = true;
 }
      private void Border_MouseLeftButtonDown(object sender, 
MouseButtonEventArgs e)
\overline{\mathcal{L}} popUp.IsOpen = false;
```
**ListBox:** Para adicionar itens para uma lista, você pode aninhar elementos dentro do controle ListBox. Por exemplo, aqui temos uma lista de cores:

```
<Grid x:Name="LayoutRoot" Background="White">
     <ListBox>
        <ListBoxItem Content="Green"></ListBoxItem>
        <ListBoxItem Content="Blue"></ListBoxItem>
        <ListBoxItem Content="Yellow"></ListBoxItem>
        <ListBoxItem Content="Red"></ListBoxItem>
     </ListBox>
   </Grid>
```
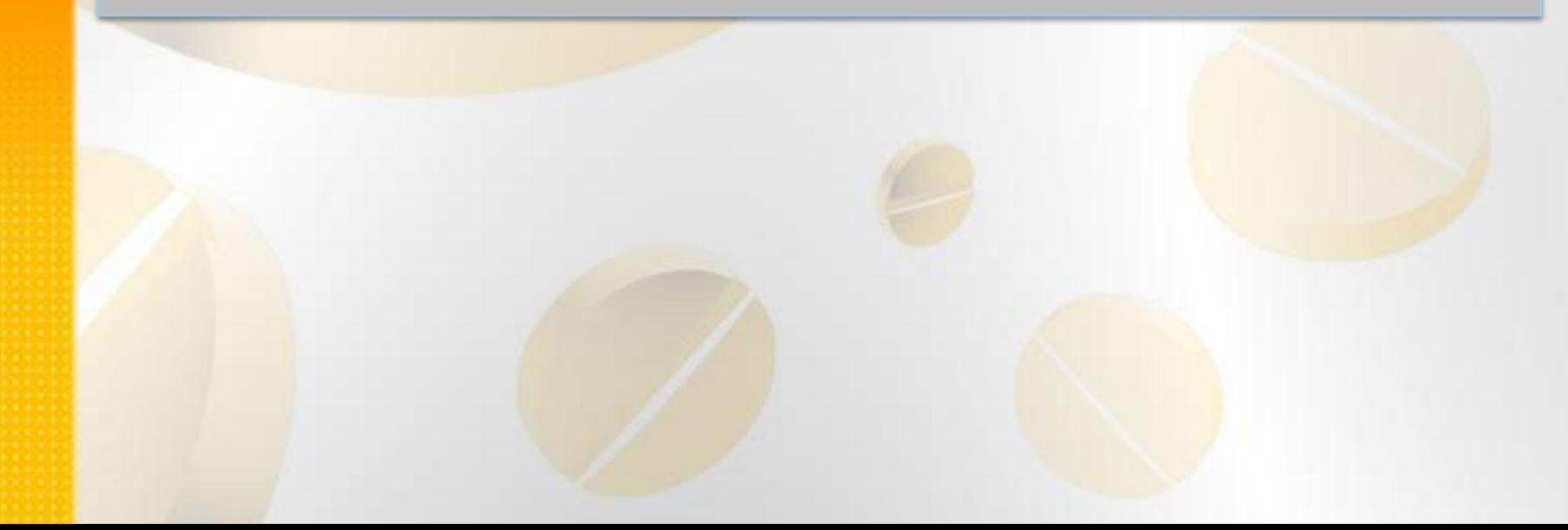

#### **ListBox: outro exemplo**

#### <ListBox>

 <ListBoxItem> <Image Source="happyface.jpg"></Image> </ListBoxItem> <ListBoxItem> <Image Source="happyface.jpg"></Image> </ListBoxItem> </ListBox>

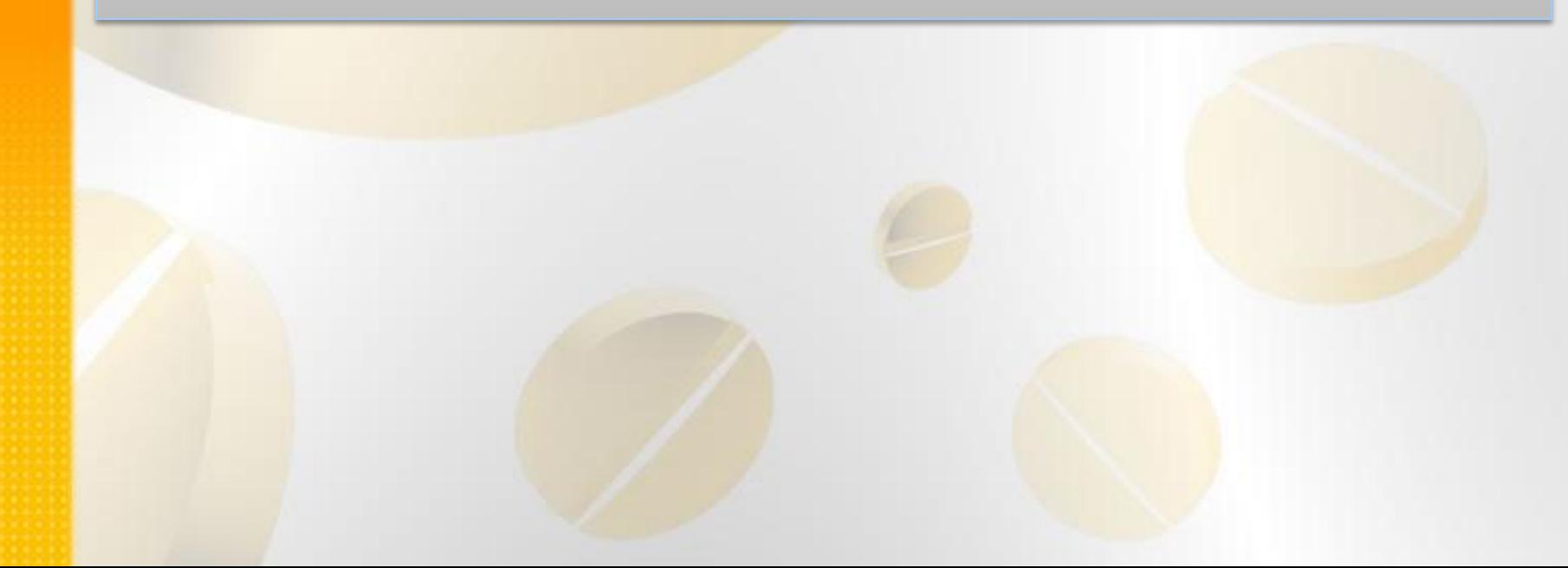

#### **ListBox: outro exemplo**

<Grid x:Name="LayoutRoot" Background="White">

<ListBox>

<StackPanel Orientation="Horizontal">

<Image Source="Imagem 119.jpg" Width="30" Height="30"></Image>

 <TextBlock VerticalAlignment="Center" Text="Um cão feliz"></TextBlock> </StackPanel>

<StackPanel Orientation="Horizontal">

 <Image Source="Imagem 119.jpg" Width="30" Height="30"></Image> <TextBlock VerticalAlignment="Center" Text="Um cão feliz"></TextBlock> </StackPanel>

<StackPanel Orientation="Horizontal">

<Image Source="Imagem 119.jpg" Width="30" Height="30"></Image>

 <TextBlock VerticalAlignment="Center" Text="Um cão feliz"></TextBlock> </StackPanel>

</ListBox>

</Grid>

#### **ComboBox:** é similar ao ListBox

<Grid x:Name="LayoutRoot" Background="White"> <ComboBox Height="50" Width="200"> <ComboBoxItem Content="Opção 1"></ComboBoxItem> <ComboBoxItem Content="Opção 2"></ComboBoxItem> <ComboBoxItem Content="Opção 3"></ComboBoxItem> <ComboBoxItem Content="Opção 4"></ComboBoxItem> </ComboBox> </Grid>

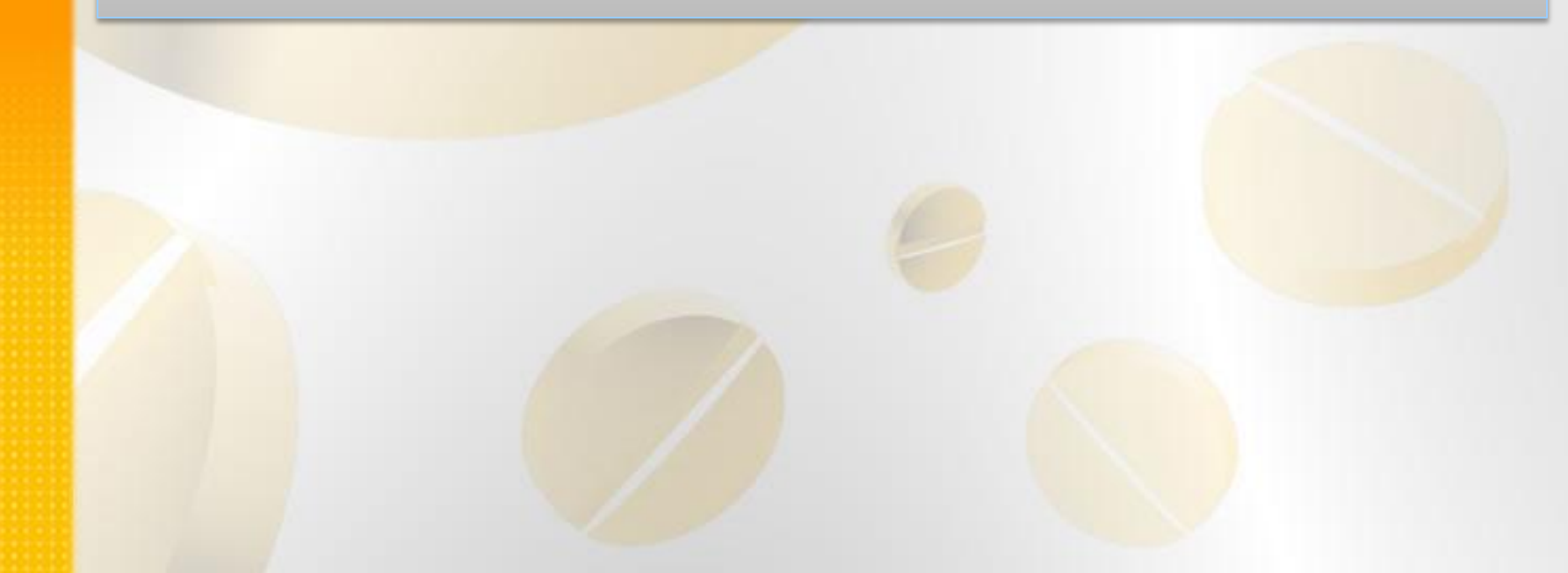

**TabControl:** No Silverlight, o TabControl é um controle de itens que contém um ou mais elementos TabItem.

<sdk:TabControl> <sdk:TabItem> <sdk:TabItem.Header> <StackPanel> <TextBlock Margin="3">Image and Text Title</TextBlock> <Image Source="Imagem 119.jpg" Stretch="None" Height="30" Width="30"/> </StackPanel> </sdk:TabItem.Header> <StackPanel Margin="3"> <CheckBox Margin="3" Content="Setting 1"></CheckBox> <CheckBox Margin="3" Content="Setting 2"></CheckBox> <CheckBox Margin="3" Content="Setting 3"></CheckBox> </StackPanel> </sdk:TabItem> <sdk:TabItem Header="Tab dois"> .... </StackPanel> </sdk:TabItem>

</sdk:TabControl>

**Text Controls:** Silverlight inclui um controle TextBox padrão que suporta muitos dos recursos do mundo Windows, incluindo o deslocamento, quebra automática de texto, corte-e-colar, e seleção.

<Canvas>

 <TextBlock x:Name="userNameLabel" Canvas.Left="0" Canvas.Top="52" Text="User Name:" FontFamily="Arial" />

 <TextBlock x:Name="passwordLabel" Canvas.Left="0" Canvas.Top="82" Text="Password:" FontFamily="Arial" />

 <TextBox x:Name="userName" Canvas.Top="50" Canvas.Left="80" Width="150" MaxLength="20" TabIndex="0" />

 <PasswordBox x:Name="password" Canvas.Top="80" Canvas.Left="80" Width="150" TabIndex="1" />

</Canvas>

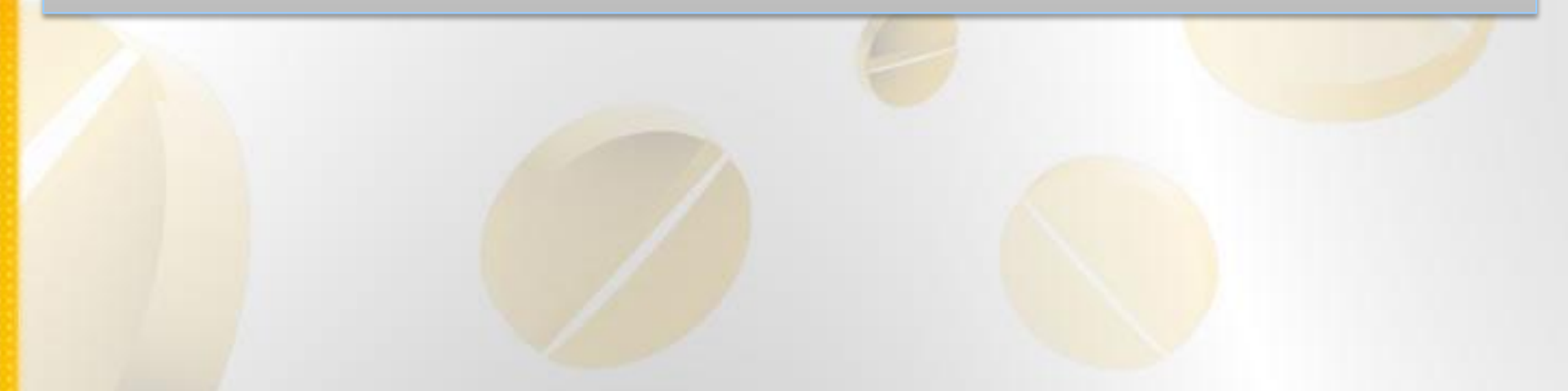

#### **Text Controls: outro exemplo com TextBox autocompletar**

<UserControl x:Class="ControlesSilverlightApplication.TextBox" xlns:input="clr-Namespace:System.Windows.Controls;assembly=System.Windows.Controls.Input"  $\geq$ 

<Canvas>

 <TextBlock x:Name="userNameLabel" Canvas.Left="0" Canvas.Top="52" Text="User Name:" FontFamily="Arial" />

 <TextBlock x:Name="passwordLabel" Canvas.Left="0" Canvas.Top="82" Text="Password:" FontFamily="Arial" />

```
 <TextBlock x:Name="autoCompletar" Canvas.Left="0" Canvas.Top="115" 
Text="AutoCompletar:" FontFamily="Arial" />
```

```
 <TextBox x:Name="userName" Canvas.Top="50" Canvas.Left="80" Width="150" 
MaxLength="20" TabIndex="0" />
```

```
 <PasswordBox x:Name="password" Canvas.Top="80" Canvas.Left="80" Width="150" 
TabIndex="1" />
```
 <input:AutoCompleteBox x:Name="txtMonth" Canvas.Left="80" Canvas.Top="112" Width="100"></input:AutoCompleteBox>

 </Canvas> </UserControl>

**Controles baseados em intervalo:** Silverlight inclui três controles que usam o conceito de um intervalo. Estes controles tomam um valor numérico que fica entre um mínimo específico e um valor máximo. esses controles - ScrollBar, Slider, e ProgressBar – Derivam da classe RangeBase (que derivam da classe Controle).

#### **Slider:** exemplo

<Canvas x:Name="LayoutRoot" Background="LightGray" >

 <Ellipse x:Name="mcCircle" Width="200" Height="200" Canvas.Left="60" Canvas.Top="20" Fill="Gray" Stroke="Black" StrokeThickness="2"> </Ellipse>

 <Slider x:Name="RedSlider" Width="300" Height="20" Background="Red" Maximum="255" Minimum="0"

Canvas.Left="30" Canvas.Top="240" ValueChanged="RedSlider\_ValueChanged"/>

 <Slider x:Name="GreenSlider" Width="300" Height="20" Background="Green" Maximum="255" Minimum="0"

Canvas.Left="30" Canvas.Top="270" ValueChanged="GreenSlider\_ValueChanged"/>

 <Slider x:Name="BlueSlider" Width="300" Height="20" Background="Blue" Maximum="255" Minimum="0"

 Canvas.Left="30" Canvas.Top="300" ValueChanged="BlueSlider\_ValueChanged"/> </Canvas>

#### **Slider: código C#**

}

}

 $\begin{matrix} \end{matrix}$ 

 $\overline{\phantom{a}}$ 

}

private void RedSlider\_ValueChanged(object sender, RoutedPropertyChangedEventArgs<double> e)  $\left\{ \begin{array}{c} \end{array} \right.$ 

UpdateCircleWithColors();

```
 private void GreenSlider_ValueChanged(object sender, RoutedPropertyChangedEventArgs<double> e)
\left\{ \begin{array}{c} \end{array} \right. UpdateCircleWithColors();
```

```
 private void BlueSlider_ValueChanged(object sender, RoutedPropertyChangedEventArgs<double> e)
\left\{ \begin{array}{c} \end{array} \right. UpdateCircleWithColors();
```

```
 private void UpdateCircleWithColors()
```
Color clr = Color.FromArgb(255, Convert.ToByte(RedSlider.Value),

Convert.ToByte(GreenSlider.Value), Convert.ToByte(BlueSlider.Value));

mcCircle.Fill = new SolidColorBrush(clr);